# How to add a 'privacy policy' page to your website

## 1. Create the page

Create a page as you normally would. Go to 'items' and create a new item. Then add your privacy policy text.

Set the category to 'site information'

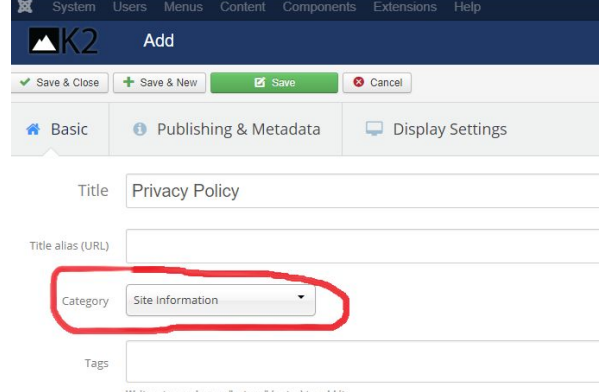

#### 2. Save the page

Now save your page. Once you have saved, stay on the page and make a note of the 'title alias' and the ID number in the top right corner. You will need these later when making the link to your page.

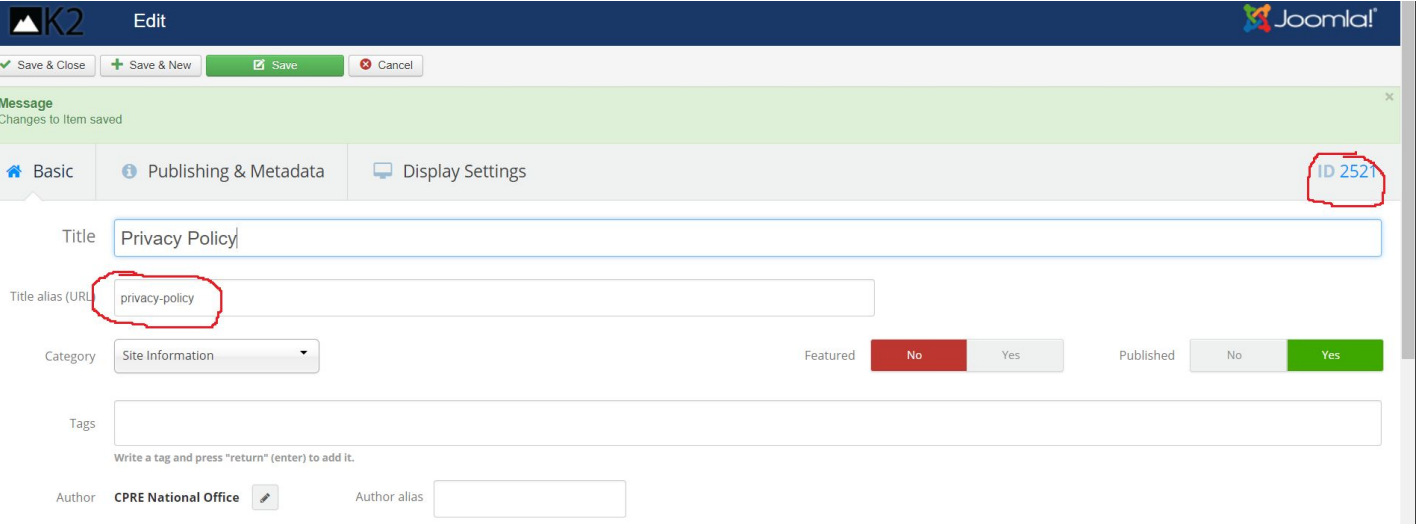

# 3. Test the page

Now test how the page looks on your site. Because it doesn't appear on any menus, you will need a special URL to access it. This is where you need the 'title alias' and 'ID' number.

The address to access your page will be: [your site's URL]/component/k2/item/[ID number]-[title alias]

The bits in red will need to be filled in with your own details. For example, the address for the national office web page is:

www.cpre.org.uk/component/k2/item/2566-campaign-to-protect-rural-england-priv acy-policy

### 4. Add a link to the page in your footer

If the page all looks okay, it's time to add a link in your site footer. Here's how it looks on the national office web page

Help us protect the English cost can afford to live in countryside and get As response In 2014, when Impact Housing In Jaunching th inheriting the task of solving liscounted days out at some the housing crisis mu ntastic attractions F

To edit this part of your site, go to 'extensions>modules' in your main Joomla menu.

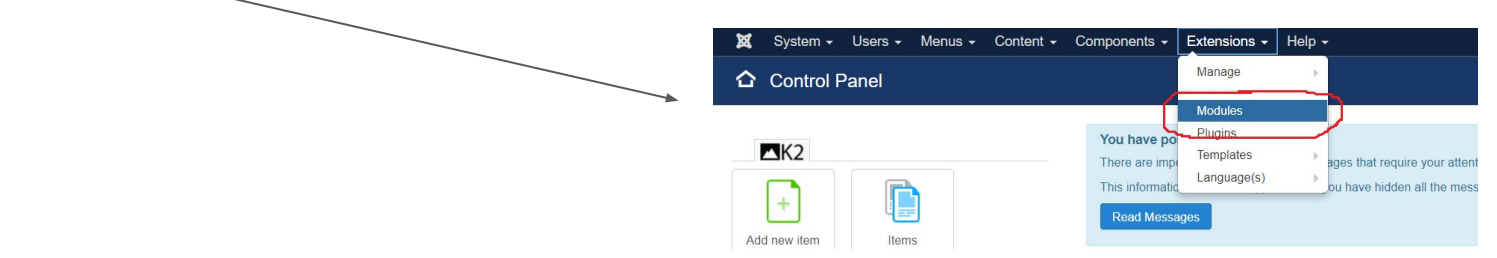

# 4. Add a link to the page in your footer (cont.)

On the page that comes up, type 'footer' into the search bar. You should see a module called 'footer address info'.

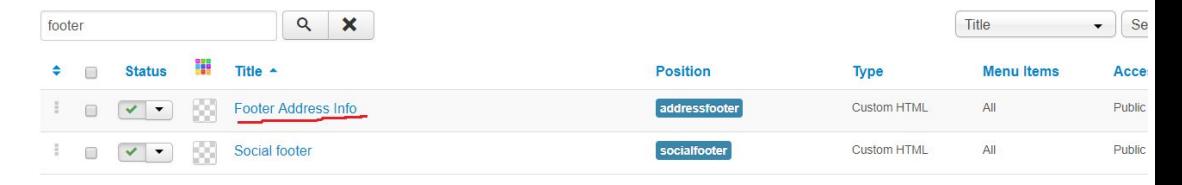

Click on this module and you should get a text editing page, similar to the page for creating an article. Now you can add a hyperlink to your privacy policy page, using the URL from step 3. (Make sure not to delete any of the other info!)

#### That's it!

The link should now appear in the footer section at the bottom of your site. If you need to edit the Privacy Policy text, you can just edit the item as normal.

#### If you have any problems or need help, drop me an email.

Tom Quinn, Digital Communications Editor tomq@cpre.org.uk